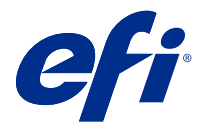

# Fiery Verify 2.10

Fiery Verify 顯示您的色彩測量值與色彩參照相比較的驗證結果。 結果根據色彩參照、樣本測量值和容差設定進行計算。 Fiery Verify 允許您編輯容差設定以用於比較。

# Fiery Verify 支援的量測儀器

Fiery Verify 需要一部量測儀器,以供量測列印輸出的功能使用。Fiery Verify 支援下面列出的量測儀器。

#### **支援的量測儀器**

- **•** 量測參考工作流程和量測樣本工作流程支援以下量測儀器:
	- **•** EFI ES-6000
	- **•** EFI ES-3000
	- **•** EFI ES-2000
	- **•** EFI ES-1000
	- **•** Barbieri Spectropad (僅限 USB 連線)
	- **•** Barbieri Spectro LFP
	- **•** Barbieri Spectro LFP qb
	- **•** Barbieri Spectro Swing
	- **•** Canon iPRC10000VP 系列 (內嵌)
	- **•** Konica Minolta FD-9
	- **•** Konica Minolta FD-5BT
	- **•** Konica Minolta IQ-501
	- **•** X-Rite i1iSis 2 XL
	- **•** X-Rite i1iSis 2
	- **•** X-Rite i1iSis XL
	- **•** X-Rite i1iSis
	- **•** X-Rite i1iO 3
	- **•** X-Rite i1iO 2
	- **•** X-Rite i1iO
	- **•** X-Rite i1Pro 3

© 2022 Electronics For Imaging, Inc. 2022 年 3 月 10 日

- **•** X-Rite i1Pro 2
- **•** X-Rite i1Pro
- **•** X-Rite i1Pro 3+
- **•** Xerox iGen 內嵌式光譜儀
- **•** Xerox Full Width Array
- **•** 色標量測工作流程支援以下量測儀器:
	- **•** EFI ES-3000
	- **•** EFI ES-2000
	- **•** EFI ES-1000
	- **•** X-Rite i1Pro 3
	- **•** X-Rite i1Pro 2
	- **•** X-Rite i1Pro
	- **•** X-Rite i1Pro 3+
	- **•** Konica Minolta FD-5BT
	- **•** Konica Minolta Myiro

如需更多資訊,請參[閱量測參考](#page-4-0) (第 5 頁)[、量測樣本](#page-4-0) (第 5 頁)[及色標量測](#page-3-0) (第 4 頁)。

## 將樣本與色彩參照進行比較

載入樣本和參考檔案以使用容差設定進行比較。

**附註:**Fiery Verify 支援 .icc、.txt 及 .it8 副檔名。

**附註:**樣本和參考檔案必須包含有效 CGATS 資料。

- **1** 按一下 檔案 > 新增比較以開始新的比較。
- **2** 按一下 比較 > 載入參考.

**附註:**G7 灰階容差集不需要顏色參考檔。

- **3** 選取一個檔案,然後按一下開啟。
- **4** 按一下 比較 > 載入樣本.
- **5** 選取一個檔案,然後按一下開啟。
- **6** 選取適合您色彩工作流程的容差設定。
- **7** 按一下報告以 PDF 格式儲存詳細報告。

**附註:**選擇 G7 灰階容差集或 G7 目標容差集時,不會顯示 ΔE 欄。

## 在 Fiery Verify 中建立或編輯容差設定

建立或編輯容差設定以指定 Fiery Verify 用於比較的標準。 瞭解色彩工作流程的可接受變化限制,包括:

- **•** ΔE 公式
- **•** 一般 ΔE 限制
- **•** 主要色彩 ΔE 限制
- **•** 色調色差 ΔH 限制
- **•** 色調值差容差限制
- **•** 彩度差 ΔCh 限制
- **•** NPDC ΔL 限制
- **•** 特別色 ΔE 限制

**附註:**限制定義為每個準則計算的可接受容差範圍。

- **1** 按一下 編輯 > 容差值集編輯器。
- **2**  $_{\rm 18-7}$   $\sigma$ .
- **3** 選取一個 ΔE 公式。
- **4** 使用核取方塊選取您想要的容差準則。
- **5** 為每個選取的準則輸入限制。
- **6** 選取警告或失敗以選擇在量測值超出指定限制時每個準則的指示方式。
	- **•** 警告僅提供資訊,仍然允許比較通過。
	- **•** 失敗將導致整個比較失敗。
- **7** 按一下儲存。

#### 儲存樣本量測值

將作為驗證過程一部份的量測樣本儲存為 .it8 檔案。 量測樣本將儲存為 .it8 檔案。 儲存量測樣本以用作參考或用於比較。

- **1** 在 Fiery Verify 中,按一下 比較 > 儲存樣本。
- **2** 巡覽到您要儲存報告的位置。
- **3** 輸入檔案名稱,然後按一下儲存。

## <span id="page-3-0"></span>儲存樣本作為參考

儲存量測樣本以作為驗證預設編輯器中的色彩參考使用。

- **1** 在 Fiery Verify 中,按一下 比較 > 儲存樣本作為參考。
- **2** 輸入檔案名稱,然後按一下儲存。

#### 載入參考

將參考檔案載入到 Fiery Verify 以將其與量測樣本進行比較。 **附註:**Fiery Verify 支援 .icc、.txt 及 .it8 副檔名。 **附註:**參考檔案必須包含有效 CGATS 資料。

- **1** 在 Fiery Verify 中,按一下 比較 > 載入參考。
- **2** 選取一個檔案,然後按一下開啟。

#### 載入樣本

將樣本檔案載入到 Fiery Verify 以將其與參考進行比較。

**附註:**Fiery Verify 支援 .icc、.txt 及 .it8 副檔名。

- **附註:**樣本檔案必須包含有效 CGATS 資料。
- **1** 在 Fiery Verify 中,按一下 比較 > 載入樣本。
- **2** 選取一個檔案,然後按一下開啟。

#### 色標量測

執行測量以快速比較已列印的顏色色標。 檢查以確保已連接所支援的手持測量儀器。

- **1** 按一下 檔案 > 新增比較以開始新的比較。
- **2** 如果需要,請載入參考樣本檔按。
- **3** 按一下 比較 > 開始色標量測。
- **4** 按照螢幕上的校正指示,校正您的量測儀器。
- 5 按一下量測模式, 並選擇慣用的量測模式。
- **6** 按一下 校正。
- **7** 在參考或樣本下按一下以選取要顯示顏色量測的位置。
- <span id="page-4-0"></span>**8** 將量測儀器放在要量測的顏色色標上。
- **9** 使用量測儀器掃描顏色色標。 Fiery Verify 將自動將新量測資料與參考或樣本列中的內容進行比較,並顯示結果。
- 10 量測所有需要的色標後,按一下停止量測

#### 量測參考

測量要用作參考的 Fiery Verify 色標頁。 需要預列印的色標頁。

**附註:**Fiery Verify 將量測值另存為. it8 檔。

- **1** 在 Fiery Verify 中,按一下 比較 > 量測參考. Fiery Verify 使用 FieryMeasure 來量測樣本。
- **2** 從儀器清單中選取您的量測儀器。

按一下儀器選項右側的設定以設定諸如量測模式及大色標大小等的設定。

- **3** 從量測清單中選擇量測的用途。
- **4** 從色標集 清單選取適用於量色的色標集。
- **5** 在色卡大小 清單中,選取已載入至您的列印裝置,並適用於工作流程的相對應色卡大小。
- **6** 按一下量測。
- **7** 按照螢幕上的指示校正您的量測裝置。
- **8** 按照螢幕說明量測頁面。

量測樣本

量測要作為樣本檔案的 Fiery Verify 色標頁。 需要預先列印的色標頁。

**附註:**Fiery Verify 將量測資料儲存為 .it8 檔。

- **1** 在 Fiery Verify 中,按一下 比較 > 量測樣本. Fiery Verify 使用 FieryMeasure 來量測樣本。
- **2** 從儀器清單中選取您的量測儀器。 按一下儀器選項右側的設定以設定諸如量測模式及大色標大小等的設定。
- **3** 從量測清單選取量測的用途。
- **4** 從 色標集清單選取適用於量色的色標集。
- **5** 在色卡大小清單中,選取已載入至您的列印裝置,並適用於工作流程的相對應色卡大小。
- **6** 按一下量測。
- **7** 按照螢幕上的指示校正您的量測裝置。
- **8** 按照螢幕說明量測頁面。

#### 儲存報告

將驗證比較的詳細資料儲存為 PDF 檔案。

- **1** 在 Fiery Verify 中,請執行以下操作之一:
	- **•** 按一下 檔案 > 匯出至 PDF > 報告.

• 按一下 a

- **2** 巡覽到您要儲存報告的位置。
- **3** 按一下儲存。

**附註:**選擇 G7 灰階容差集或 G7 灰階目標容差集時,不會顯示 ΔE 欄。

#### 建立驗證標籤

將驗證比較的詳細資料標籤儲存為 PDF 檔案。

- **1** 在 Fiery Verify 完成驗證之後, 按一下 將在 PDF 中建立標籤並在 PDF 預設檢視器中打開。
- **2** 根據需要列印或保存 PDF 檔。

**附註:**G7 灰階容差集不需要顏色參考檔。